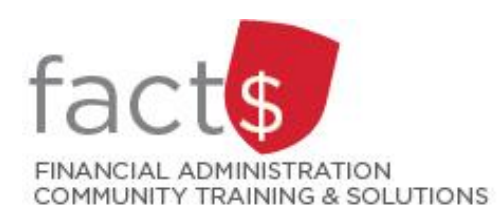

# **SAP CONCUR How-To Sheets for Contract Instructors**

# **Important Tasks to**

# **Complete in Your Profile**

### **This how-to sheet outlines the steps required to:**

- Complete the following tasks in your profile the first time you log into SAP Concur.
	- 1. Verify your email address. This will allow you to email receipts to SAP Concur (receipts@expenseit.com), letting the system create expense lines for you (i.e. do some of the work for you).
	- 2. The default index, D11125 Central Benefits, is pre-populated by the Fiancial Information Systems team. It is automatically applied to all reports. If any other index is listed, email financial.systems@carleton.ca.
	- 3. The approver listed in your profile should be the Dean or Chair of the department you teach in. If any other approver is listed, email financial.systems@carleton.ca.

### **What is the SAP Concur Travel and Expense Reimbursement system used for?**

• Requesting reimbursement for eligible expenses covered by Professional Development Fund (PDF) for contract instructors (i.e. either travel or non-travel) that you have paid out of pocket (i.e. using your own personal money).

*Last updated February 20, 2024.*

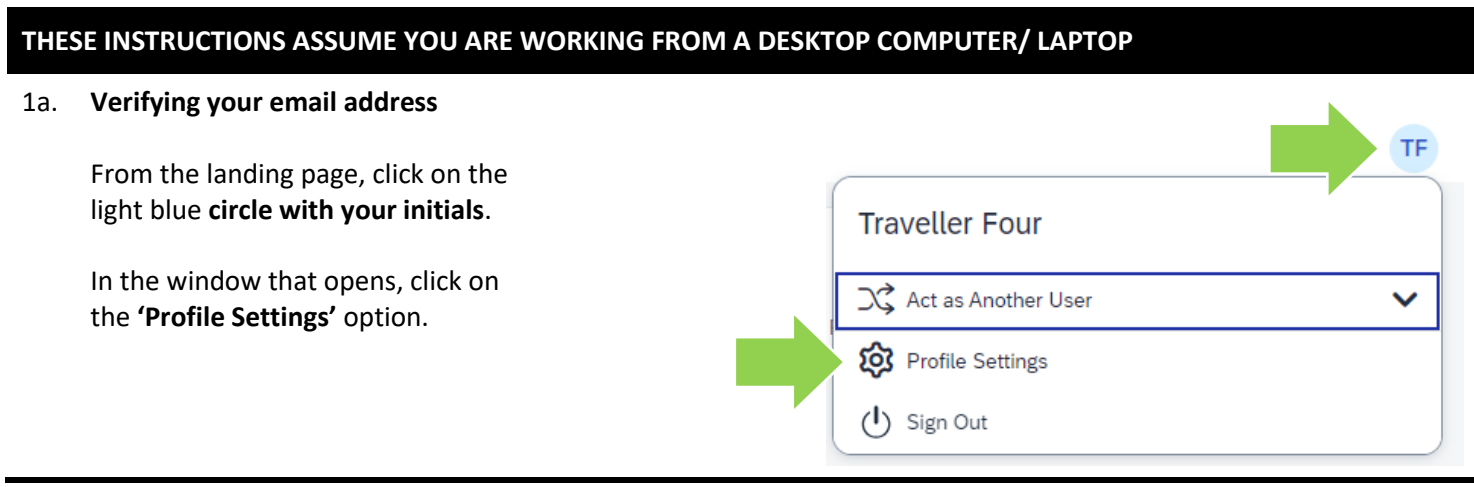

#### 1b. **Verifying your email address**

From the menu on the left, click on '**Email Addresses**'.

SAP Concur<sup>C</sup>  $P<sub>1</sub>$ 

Personal Inform:

**Your Information** 

**Personal Information** Company Information **Contact Information Email Addresses** 

Profile

#### 1c. **Verifying your email address**

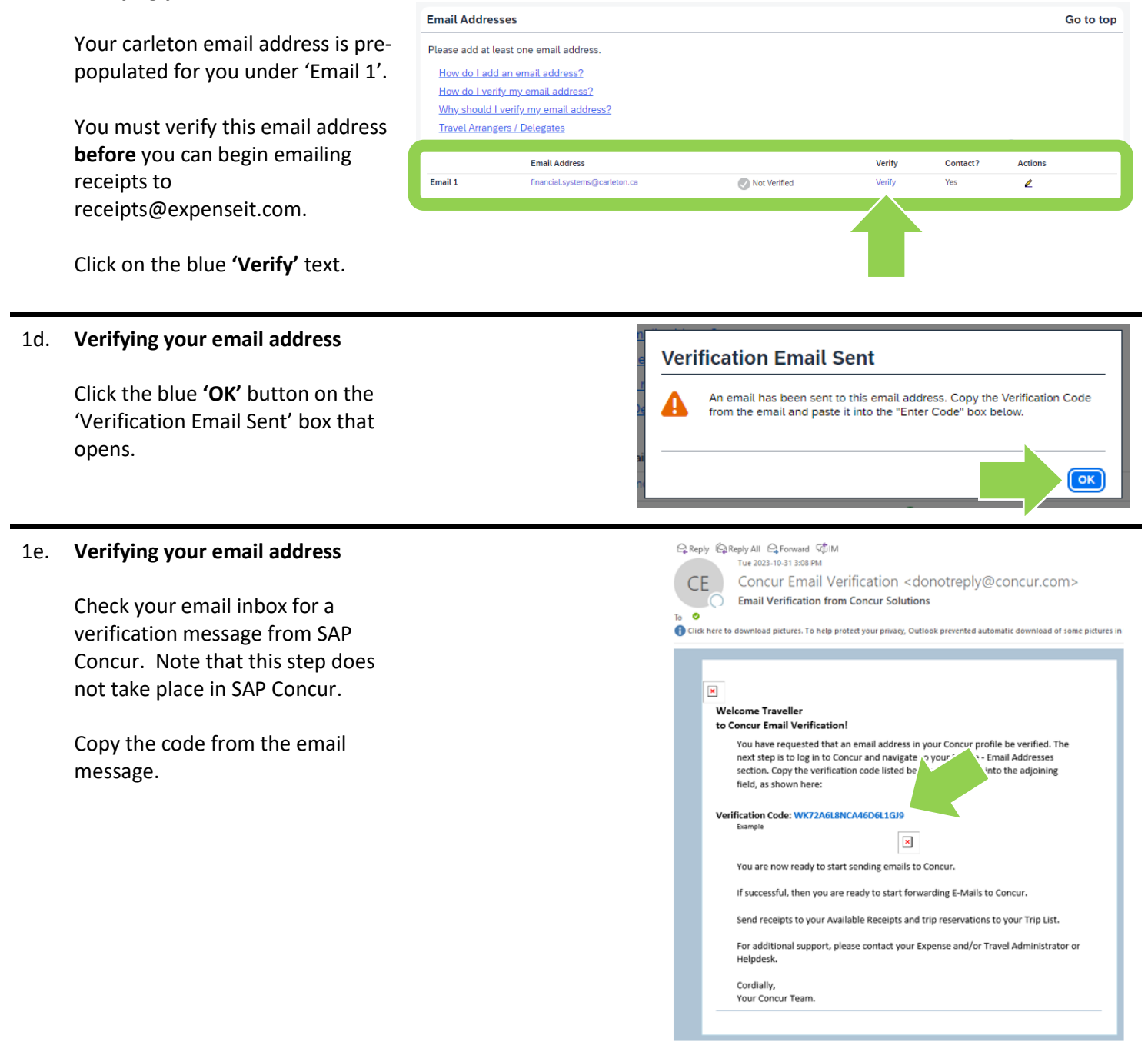

#### 1f. **Verifying your email address**

Paste the code from the email message into the **'Enter Code'** field.

Click the blue **'OK'** button to submit the code and complete the verification.

#### 1g. **Verifying your email address**

Click the blue **'OK'** button on the 'Email Verification Status' box.

You can now email receipts to receipts@expenseit.com. SAP Concur will 'read' your receipts and will create expense lines for you.

**TIP:** If your receipts are sent to a personal email address, add them here by clicking on the blue 'Add an email address' text. You can add up to 4 personal email addresses. You will have to follow these steps to verify each one.

#### **Email Addresses** Go to top Please add at least one email address. How do I add an email address? How do I verify my email address? Why should I verify my email address? **Travel Arrangers / Delegates** Add an email address **Email Address**

#### 2. **Checking your default index**

From the menu on the left, click on **'Expense Information'**.

The default index, D11125 Central Benefits, is pre-populated by the Financial Information Systems team. It is automatically applied to all reports.

**IMPORTANT!** If the index is incorrect, email financial.systems@carleton.ca and request an update.

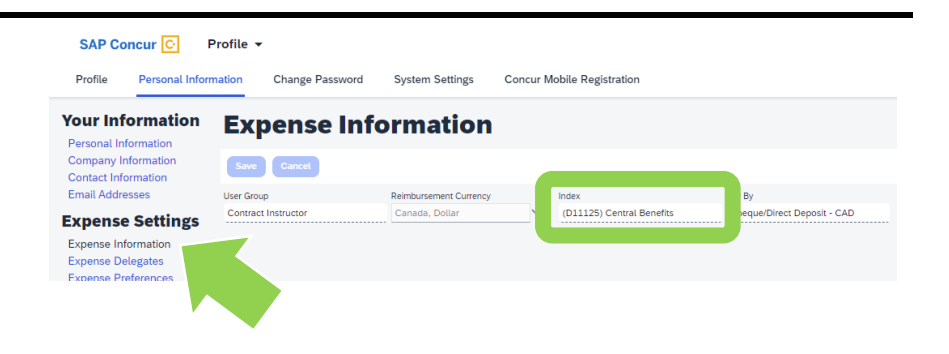

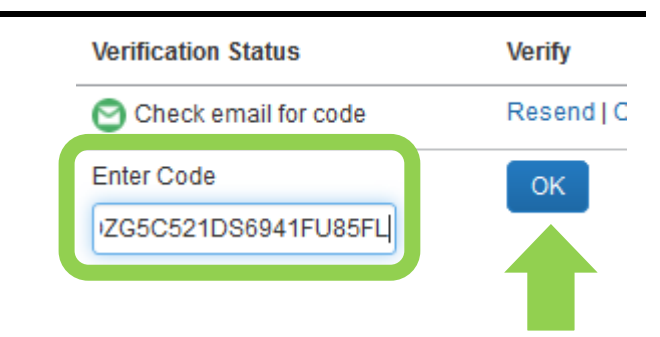

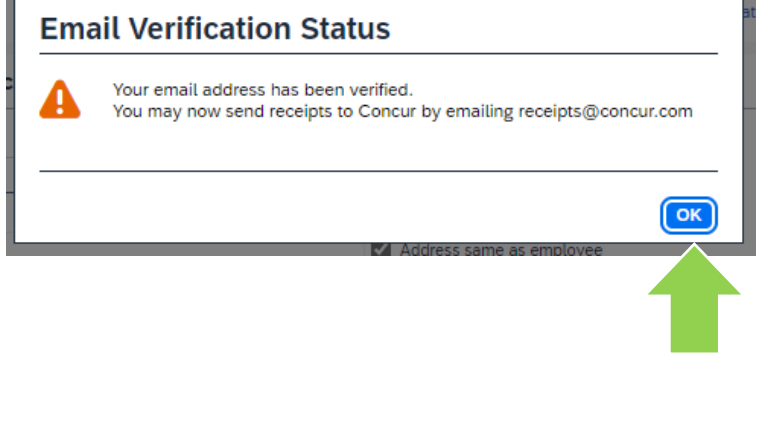

#### 3. **Checking your approver**

From the menu on the left, click on **'Expense Approvers'**.

The approver listed in your profile will be the Dean or Chair of the department you teach in.

If any other approver is listed, email financial.systems@carleton.ca.

**NOTE:** When you submit your PDF expenses for approval, they will be approved by the 'Senior Labour Relations Officer Academic' position as per your collective agreement.

## **SAP Concur C**

P

Profile **Personal Inform** 

# **Your Information**

Personal Information Company Information Contact Information **Email Addresses** 

## **Expense Settings**

**Expense Information Expense Delegates Expense Preferences Expense Approvers** Personal Car **Favorite Attendees** 

#### **What next?**

- Visit carleton.ca/facts/travel/contract-instructors to find more how-to sheets.
- Questions about the system? Email financial.systems@carleton.ca.